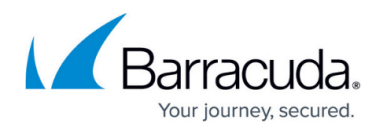

# **Licensing CloudGen Firewalls in the Control Center**

<https://campus.barracuda.com/doc/98210420/>

The Barracuda Firewall Control Center is licensed by installing the base license on both the box layer and the management interface of the Control Center. For managed CloudGen Firewalls, the Control Center manages, assigns, and updates VF and SF pool licenses and, as an option, can also automatically activate licenses. To activate licenses, the Control Center, the client running Barracuda Firewall Admin, and the corresponding firewall must all have access to api.bcc.barracudanetworks.com.

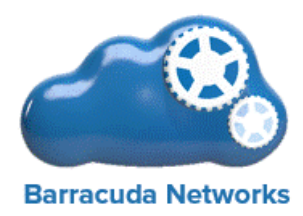

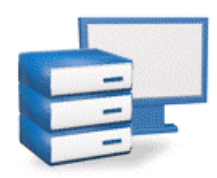

### **Licensing a Barracuda Firewall Control Center**

If you used the CC Wizard, all licenses are automatically downloaded and installed on the box layer and the management interface of the Control Center. If the CC Wizard is not supported for your deployment type or platform, you must manually install the Control Center license on the management interface to establish the CC identity after activating the license on the box layer. Pool licenses are also bound to the base license of the Control Center. For more information, see [How to](http://campus.barracuda.com/doc/98210423/) [Manually Install the Licenses for the Control Center.](http://campus.barracuda.com/doc/98210423/)

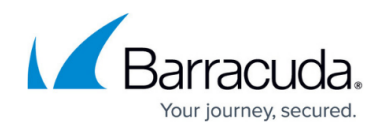

### **Licensing Managed CloudGen Firewalls**

Managed CloudGen Firewalls can be licensed with single or pool licenses.

#### **Single Licenses with Unattended or Manual License Activation**

Single licenses are bound to the MAC and cpuid of the individual firewall and cannot be transferred. To make deploying a large number of firewalls easier, the Control Center can automatically fill in or complete the Barracuda Activation for newly managed firewalls using single licenses. If you have filled in the **Activation Template** (**Config > CC Parameters**) on the Control Center, the form is automatically filled in. By enabling unattended activation for your license, you will not be prompted when a unit is activated.

A manual license upload disables unattendend license activation. To re-enable unattended updates, follow the steps described in [How to Assign and Activate Single Licenses on a Control](http://campus.barracuda.com/doc/98210422/) [Center.](http://campus.barracuda.com/doc/98210422/)

#### **Pool Licenses**

There are three types of pool licenses:

- **F** For hardware appliances. Hardware pool licenses must be purchased in combination with the hardware appliances.
- **VF** For virtual appliances.
- **SF / TSF** For software licenses.
- **VFC** For cloud, virtual, and hardware appliances.

Pool licenses can be purchased only in multiples of five and are bound to the base license of the Control Center. This means that they can be assigned freely to all firewalls of the same product type and model as the pool license managed by that Control Center. The licenses are assigned and continuously renewed for all pool-licensed managed firewalls. Box licenses derived from a renewed pool license are updated automatically on the managed firewalls.

For more information, see [How to Install and Assign Pool Licenses on a Control Center](http://campus.barracuda.com/doc/98210421/).

#### **Managing Pool Licenses**

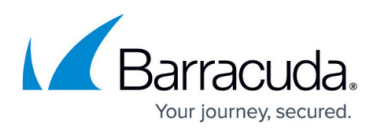

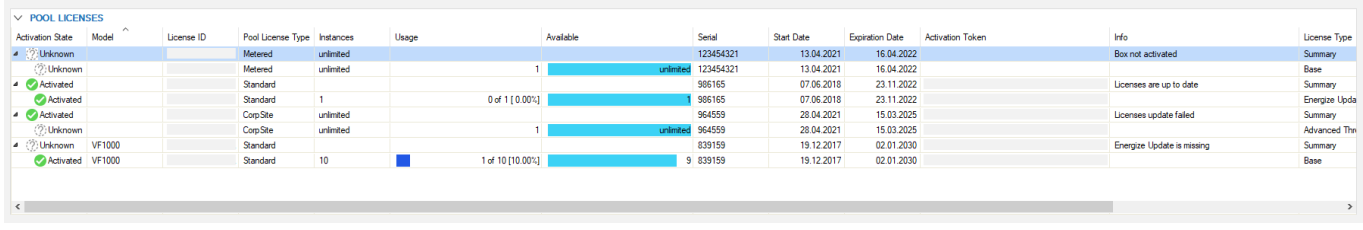

The **Pool Licenses** section on the **Licensing** page offers several actions for license handling. To access the context menu options, right-click a license from the **Pool Licenses** list:

- **Import Pool License** Import the pool license. You are prompted to enter the **Token** and select the **Product Type**. The pool license is now listed in the **Pool Licenses** section.
- **Remove Pool BAR <***License Number***>** Removes the selected pool license.
- **Use Unattended Activation**  If you activate this option, Barracuda Firewall Admin will not ask for personal contact information upon activating licenses on Barracuda servers. Activation templates can be edited in the configuration on Global, Range, and Cluster levels.
- **Update Licenses on CC** Trigger an instant check if licenses are updated on the Barracuda license servers. (This check is performed hourly in the background.)
- **Move Instances to another Pool** Replace the box licenses derived from one pool license with box licenses from another pool license. This can be used when a new pool license with a bigger pool was purchased. In the next step, you can select which new pool the licenses should be generated from. The new pool licenses must be already listed (i.e., previously imported) in the **Pool Licenses** window. The new license pool must also have the same number free instances as in the old pool and must also contain all the modules from the old license pool and, optionally, additional ones.
- **Reassign Licenses to Instances** If the pool license was renewed, but box licenses were not automatically updated by the Control Center, use this option to manually trigger the update.
- **Open Pool Licenses Configuration** Opens the **Multi-Range > Global Settings > Pool Licenses** configuration page.
- **Refresh** Refresh the **Pool Licenses** list.
- **Show Filter**  Displays the filter row on top of the list that lets you filter the list based on different criteria.
- **Tools** Opens the standard **Tools** context menu from where you can export the list to file or clipboard.

### **Continuous Updating of the Pool License Float**

The Firewall Control Center contacts the Barracuda Networks server on an hourly basis and checks for license updates. License updates are automatically downloaded and installed on the Control Center and the update configuration is pushed to the managed firewall boxes. For more information, see [How](http://campus.barracuda.com/doc/98210425/) [to Renew a Pool License.](http://campus.barracuda.com/doc/98210425/)

Managed firewalls using pool licenses must renew the license by connecting to the Control Center at

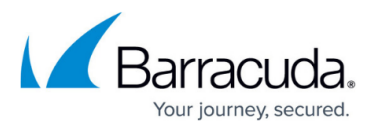

regular intervals. The license status for each firewall is listed on the **Control > Licensing** page. Updating the pool license float works by the following scheme: Licenses have a grace period (see [Validity](http://campus.barracuda.com/doc/78151823/) for more information). The firewall starts to update the floating license state after a quarter of the grace period. Therefore, the firewall will attempt to contact the Control Center every 10 minutes until the license can be successfully updated. After a successful update, the license is valid again and the updating cycle starts from the beginning. If the update fails after the first half of the grace period, the license state enters grace mode. If a pool-licensed firewall cannot connect to the Control Center until the grace period ends, all services are shut down and the license state is changed to unlicensed.

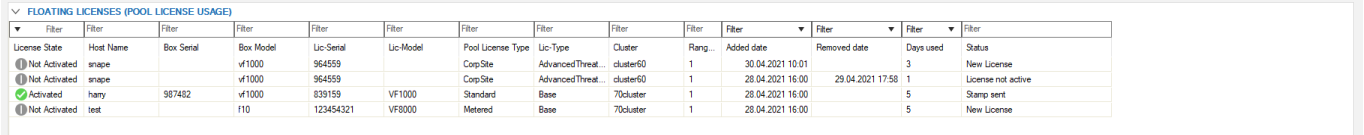

### **Special Considerations for Control Center Licenses in Grace Period**

If the host-ID or MAC address of the Control Center has changed, the licenses will become invalid and enter a 14-day grace period. During the grace period, do not change settings on the **CC Identity** page. Contact **Barracuda Networks Technical Support to resolve the licensing issues.** 

## Barracuda CloudGen Firewall

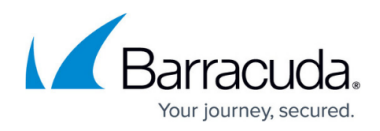

#### **Figures**

- 1. licensing\_proc.gif
- 2. pool lic.png
- 3. floating\_licenses.png

© Barracuda Networks Inc., 2024 The information contained within this document is confidential and proprietary to Barracuda Networks Inc. No portion of this document may be copied, distributed, publicized or used for other than internal documentary purposes without the written consent of an official representative of Barracuda Networks Inc. All specifications are subject to change without notice. Barracuda Networks Inc. assumes no responsibility for any inaccuracies in this document. Barracuda Networks Inc. reserves the right to change, modify, transfer, or otherwise revise this publication without notice.